# **Instructions for allocating ARSC2017 Full Papersto Reviewers**

**If you have received and agreed to an invitation to be the handling Conference Editor of a Full Paper submitted by a presenter who has already had their Extended Abstract reviewed and been accepted by the Scientific Organising Committee to present an Oral or Poster presentation then please:**

# **1. Login to the online peer-review software, Editorial Manager, at: <http://www.editorialmanager.com/jacrs/default.aspx>**

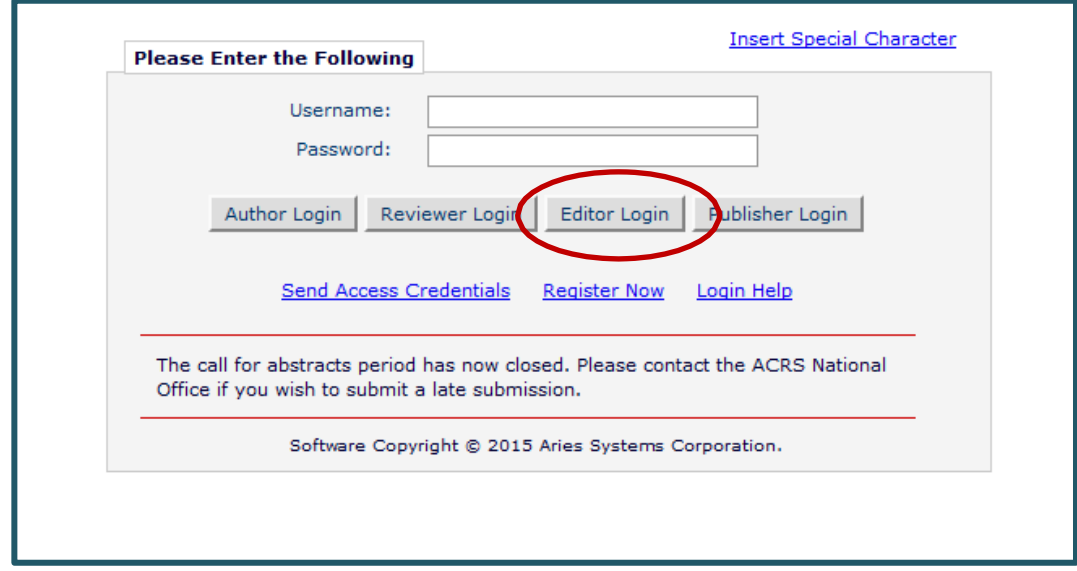

Login using your existing login details and click on "Login as Editor".

*Note:* A reminder that **you can toggle between your Editorial Manager roles** (e.g. Conference Editor / Author / Reviewer) by using the drop down menu at the top of the screen next to **'Role'**. This is a common oversight by Handling Conference Editors when they do not see the menus below and are wondering why.

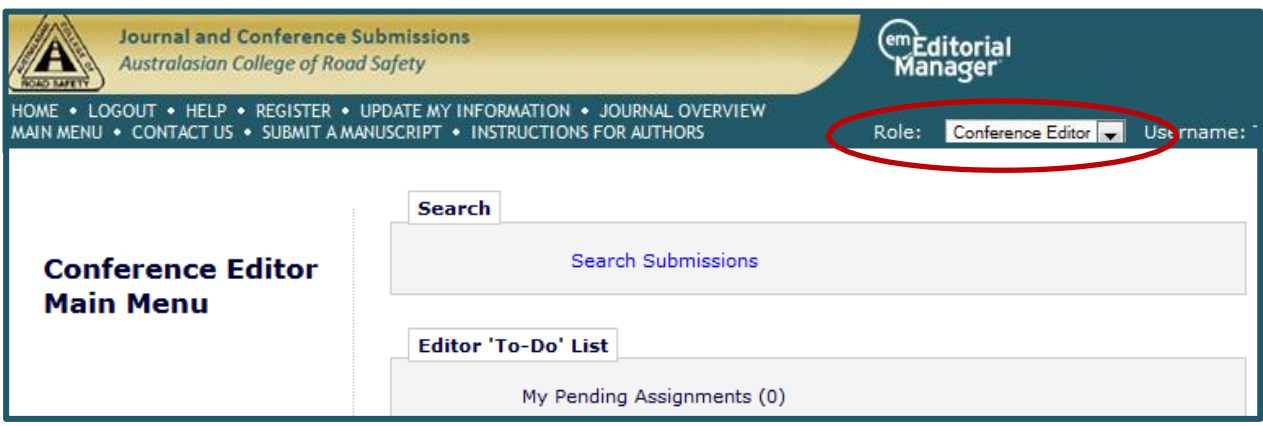

*Note:* You may return to your **Reviewer Main Menu** at any time by clicking on the **Main Menu** link along the top of the screen.

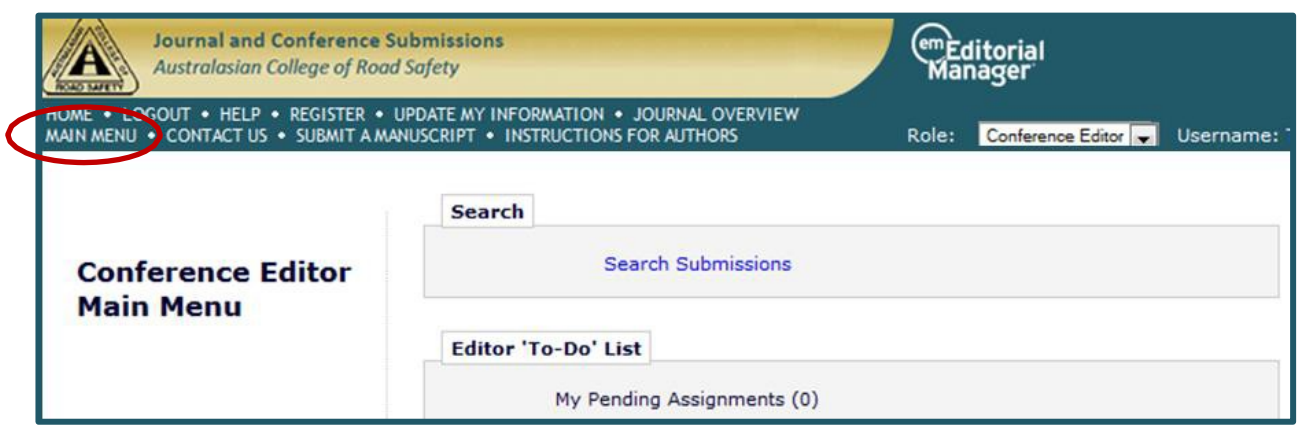

## **2. Check for your new assignments i.e. Full Papers that have been assigned to you in your handling Conference Editor role**

Click on your **'New Assignments'** folder under **'Editor 'To-Do' List'.**

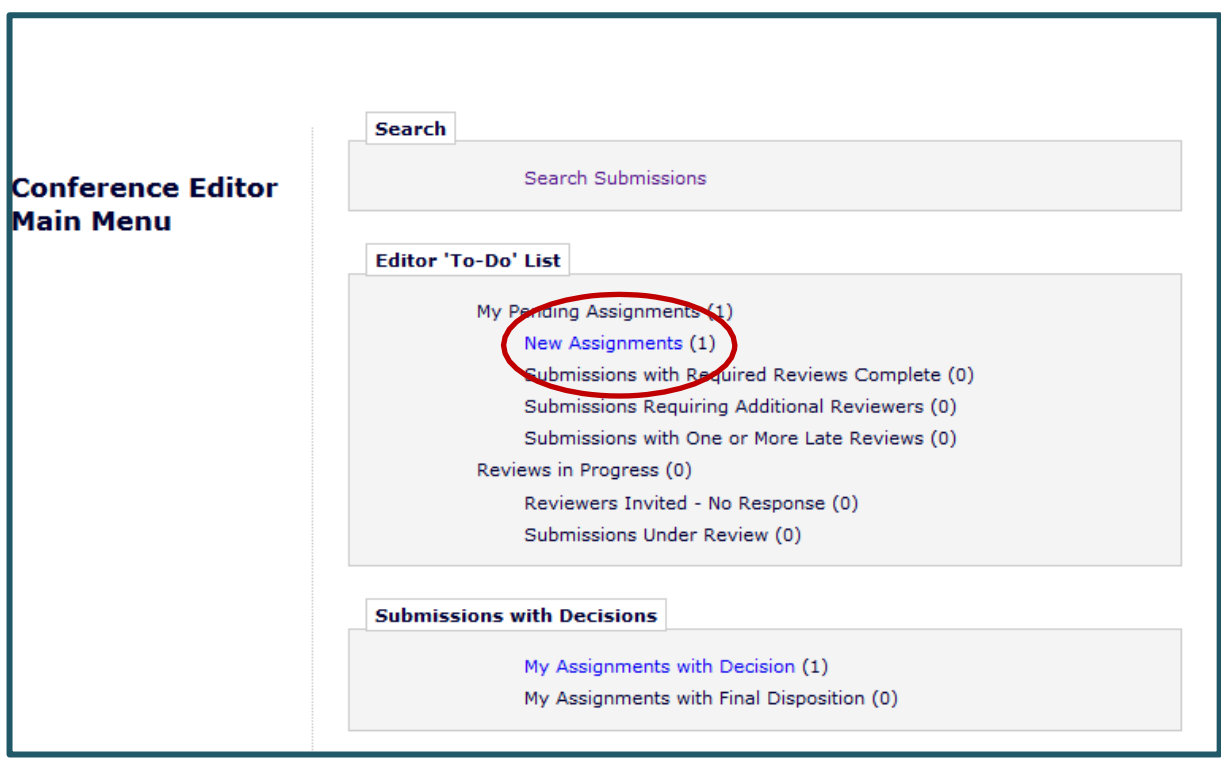

This will allow you to view all of your assigned Full Papers that you have not yet allocated to Reviewers.

Note that if you were a handling Conference Editor for the ACRS2015 or ACRS2016 conference you will see previous papers (assignments) you handled in these previous years and where a decision was made and are now listed as "My Assignments with Final Disposition". Please ignore this.

### **3. Peruse details for each Full Paper**

Using the **Action links** listed down the left hand side of each submission you can "**View the submission**" (or look at a range of "**Details**" associated with each submission if you want to but not essential).

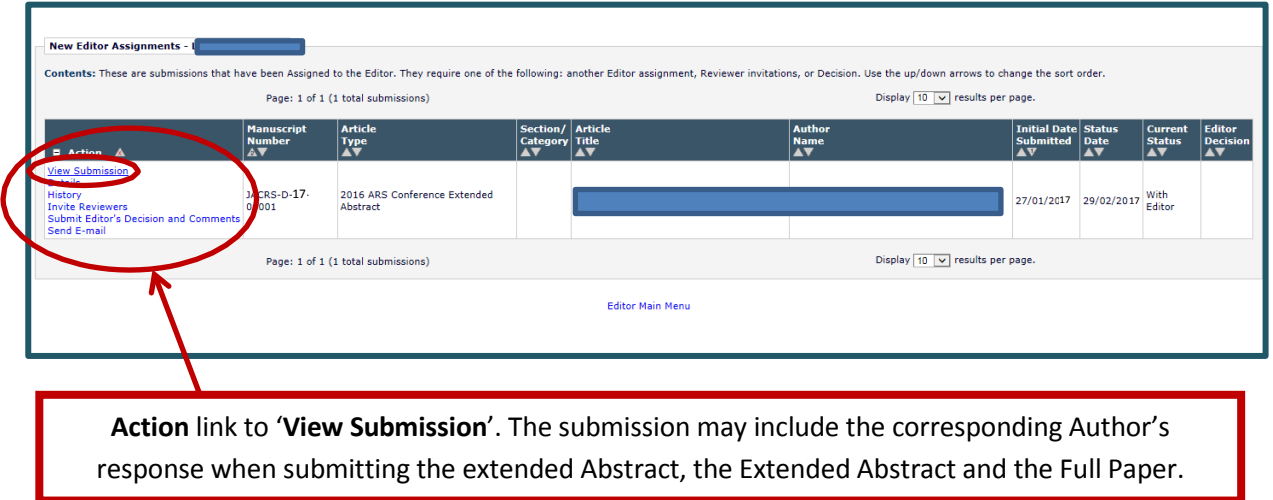

Viewing the **Details** using the **action** link will result in a pop-up as shown below. Close each pop up screen that has opened by clicking on **"Cancel"**. (note confidential information has been blocked out below using blue boxes).

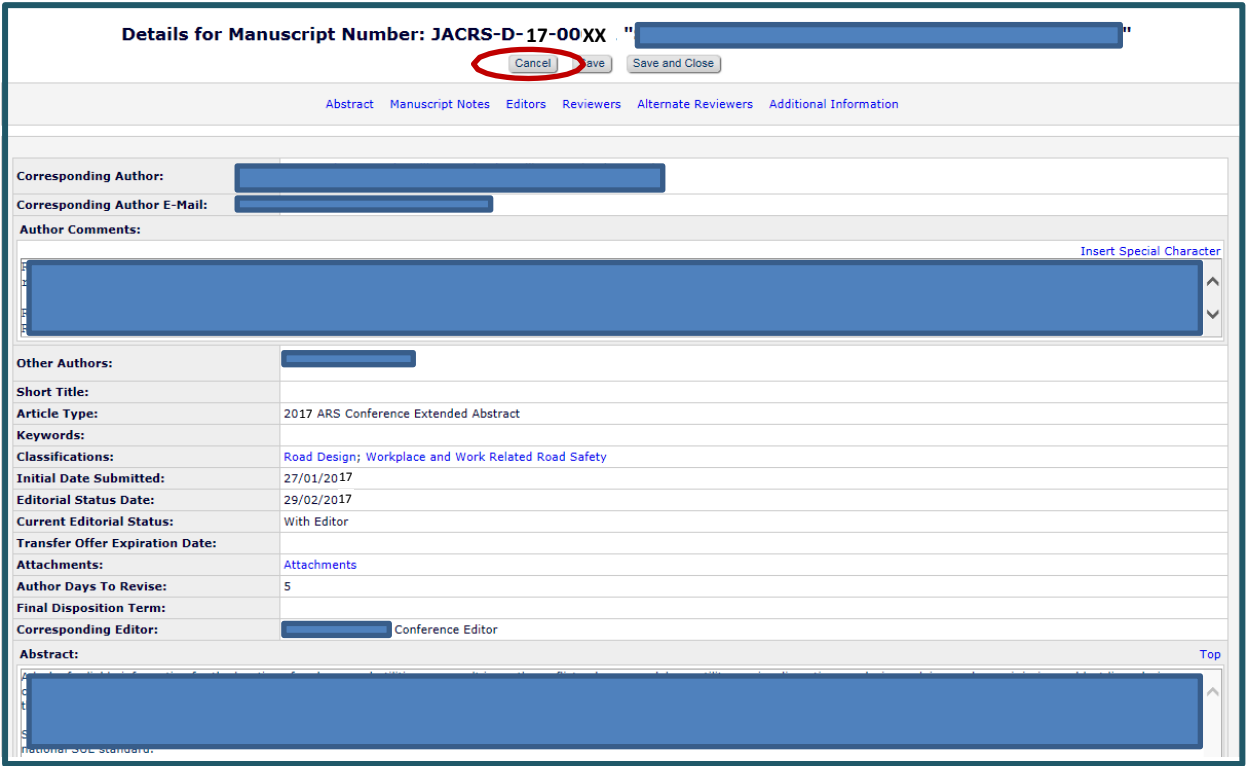

## **4. Invite Reviewers for each Full Paper**

Click on **'Invite Reviewers'**.

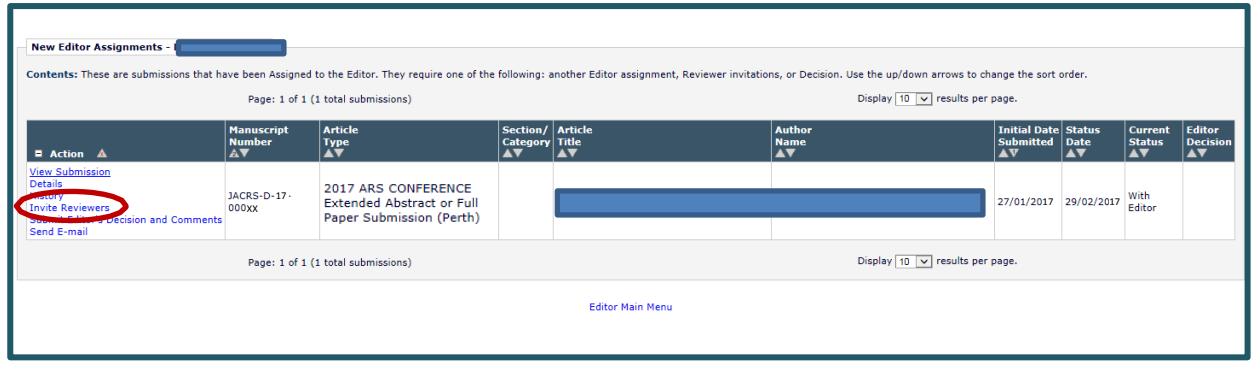

# **5. Search to select appropriate Reviewers**

You can search for Reviewers by *classification matches* or by *reviewer name*. **Select the Reviewer search term** using the drop down menu and hit **'Go'**.

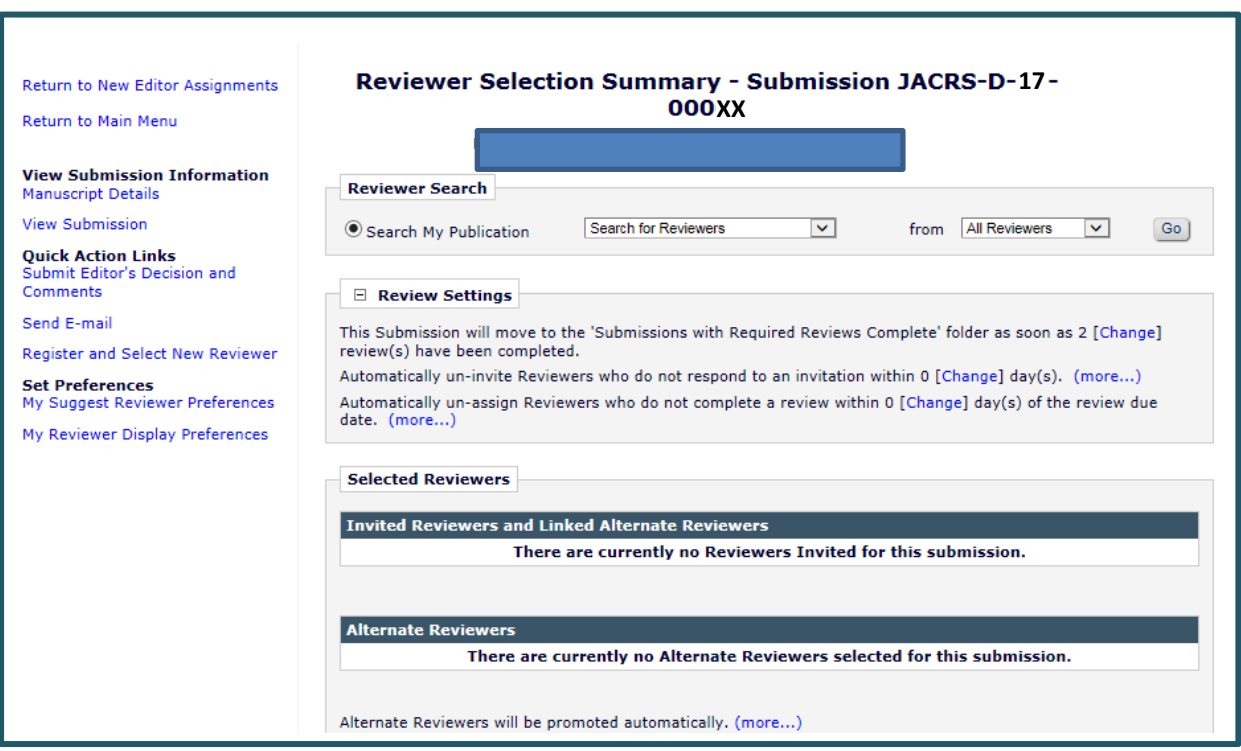

**Searching by classification matches** displays the following screen:

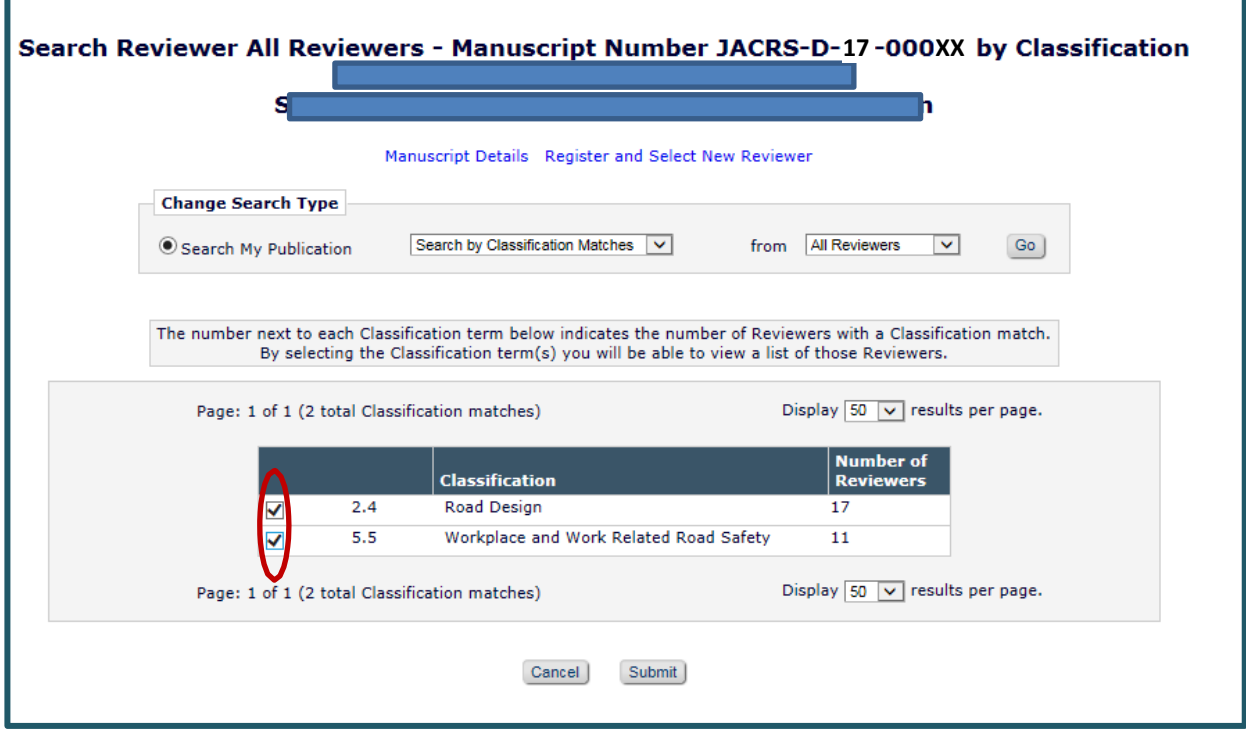

Select the appropriate classifications by **selecting the appropriate tick box(es)** and Click on **"Submit"**.

#### **The Reviewers available for those classifications will then be displayed.**

If there are no classification matches, click **"Cancel"** and conduct a **Search for Reviewers by Personal Classification**. When searching this way simply click on a classification that you feel the paper is associated with and then click on '**Add**' and then '**Search For Reviewers**'.

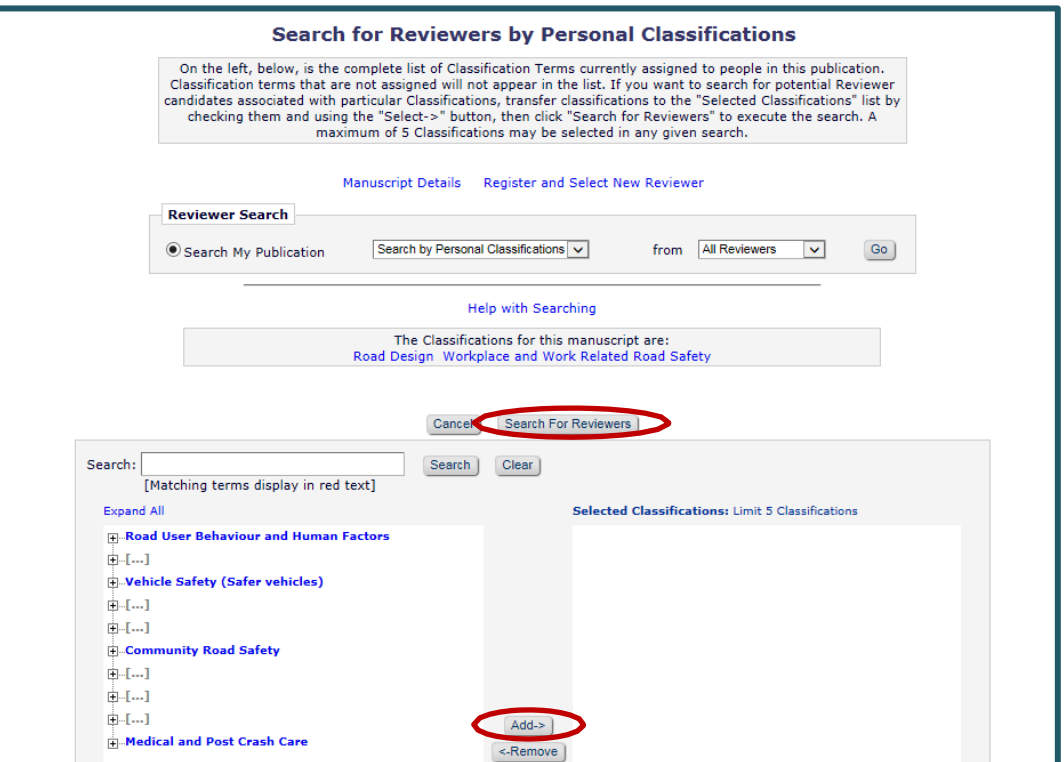

Another way to search for Reviewers is to **Search for Reviewers** by name. When searching by name, enter the first letters of the Surname of a potential Reviewer or choose other options from the drop down list.

**NOTE**: you can enter your own name if you want to select yourself as a Reviewer which is acceptable and common practice.

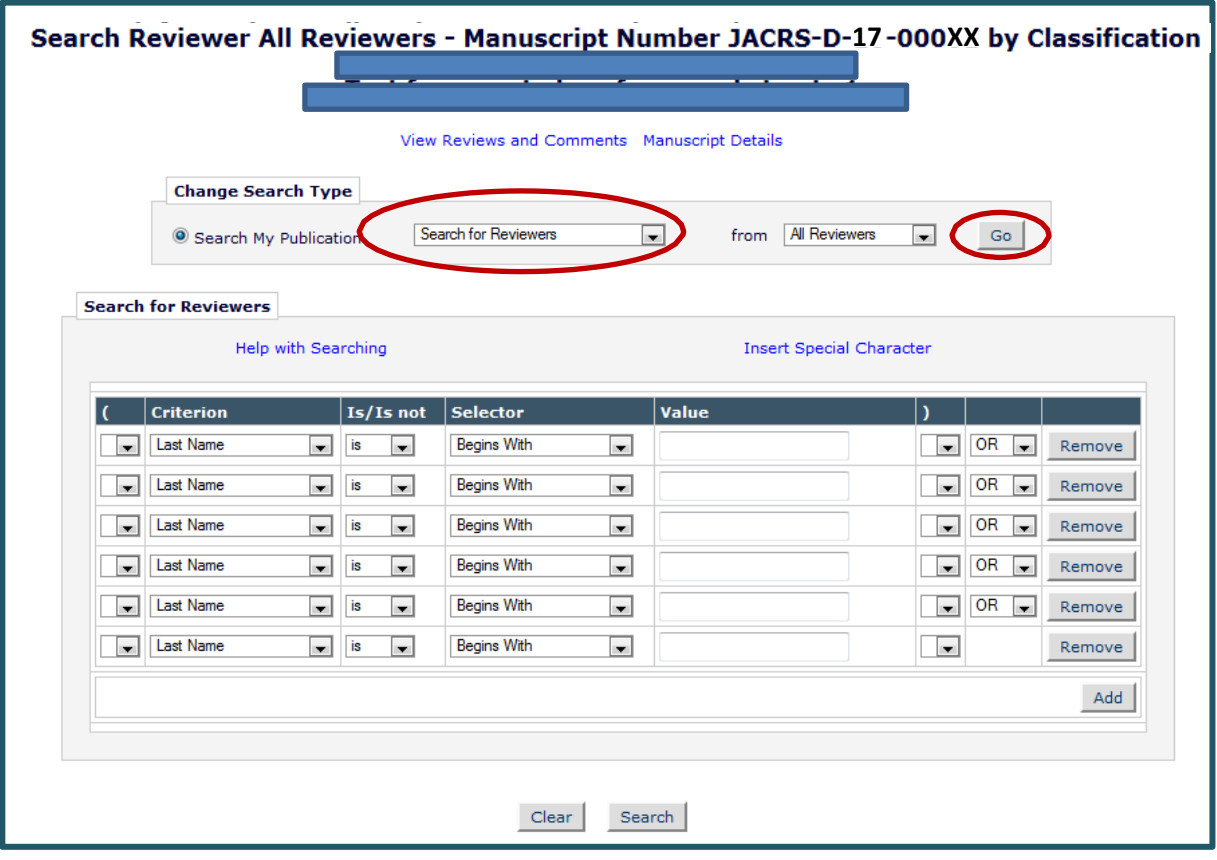

Page **6** of **11**

From the displayed list of potential Reviewers (see below), select two to invite by ticking the "**Inv.**" (invite) Checkbox. You can add an alternate Reviewer by ticking a Checkbox in the "**Alt.**" column. These "**Alt**" Reviewers will be automatically promoted and invited if the Reviewer you have selected has not responded within the time limit you have set for them to accept your request (14 days).

NOTE: As mentioned above you can select yourself as a Reviewer. As already stated above, if you decide to select yourself as one of the two required Reviewers please do so this way rather than simply reviewing the article as a Conference Editor and then submitting your decision back to the Managing Editor. There are a number of questions the Reviewer must answer to return their review properly. These will only appear to you in the role of Reviewer. Once you have completed your review (in the role of Reviewer – see page 1) you will essentially be submitting your decision back to yourself in the role of Conference Editor and then in turn as Conference Editor you will be submitting your decision based on the two reviews back to the Managing Editor. **PLEASE DO NOT REVIEW AND RATE THE PAPER FROM WITHIN THE 'CONFERENCE EDITOR' LOGIN Role as we then will have to email you to correct this.**

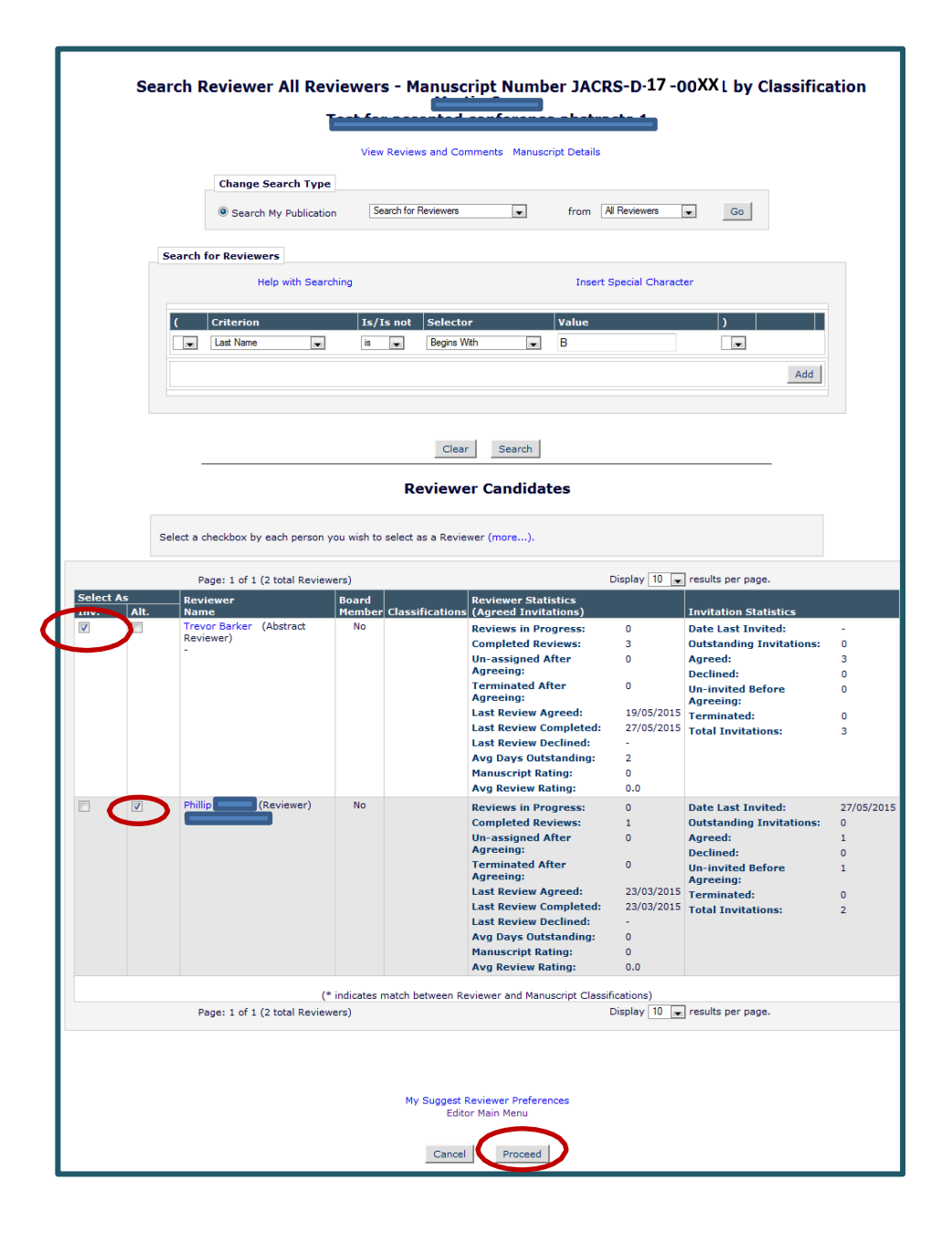

Once you have selected two Reviewers (and one alternate reviewer if you choose), click on "**Proceed**".

Remember also that you can always '**Cancel**' your selection. Page **7** of **11**

You are now at the screen to **confirm your selections**. For all Reviewers, **make sure that the due date is set to two weeks (14 days) from the date of invitation** (yes this date is presented in American format with MM/DD/YYYY).

(if you choose **Alternate reviewers**, these alternates will be sent an invitation automatically if either of the first two reviewers does not respond within 14 days).

#### **YOU MUST ALSO CHOOSE THE CORRECT LETTER TO SEND TO THE REVIEWERS**

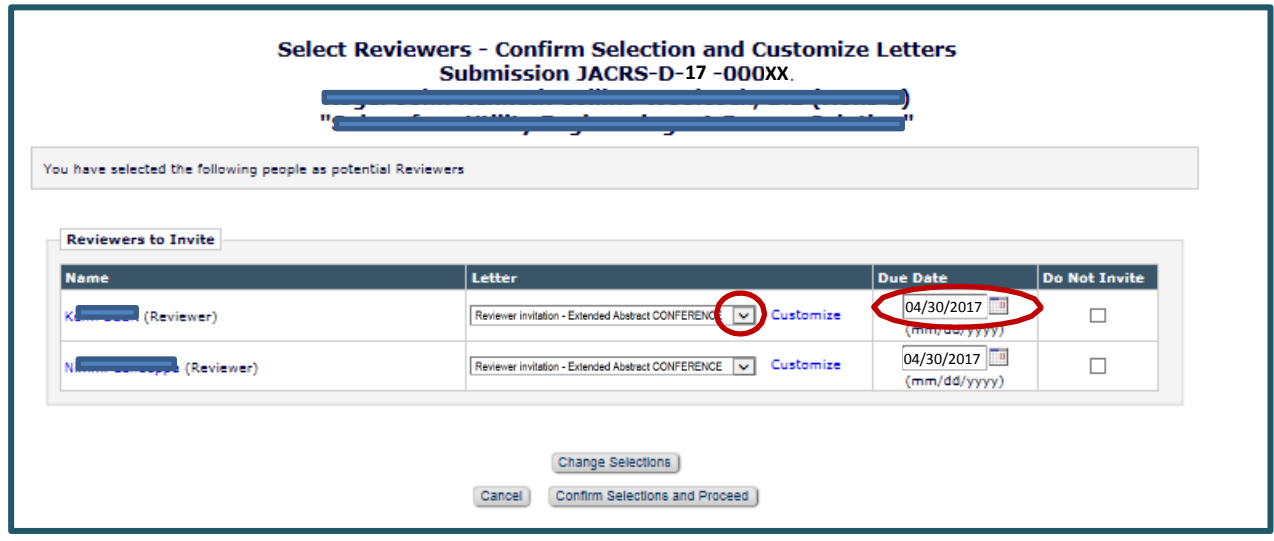

When you click on the drop down arrow the letters to send the Reviewer are shown below:

Select the letter '**Reviewer Invitation – Full Paper CONFERENCE**'

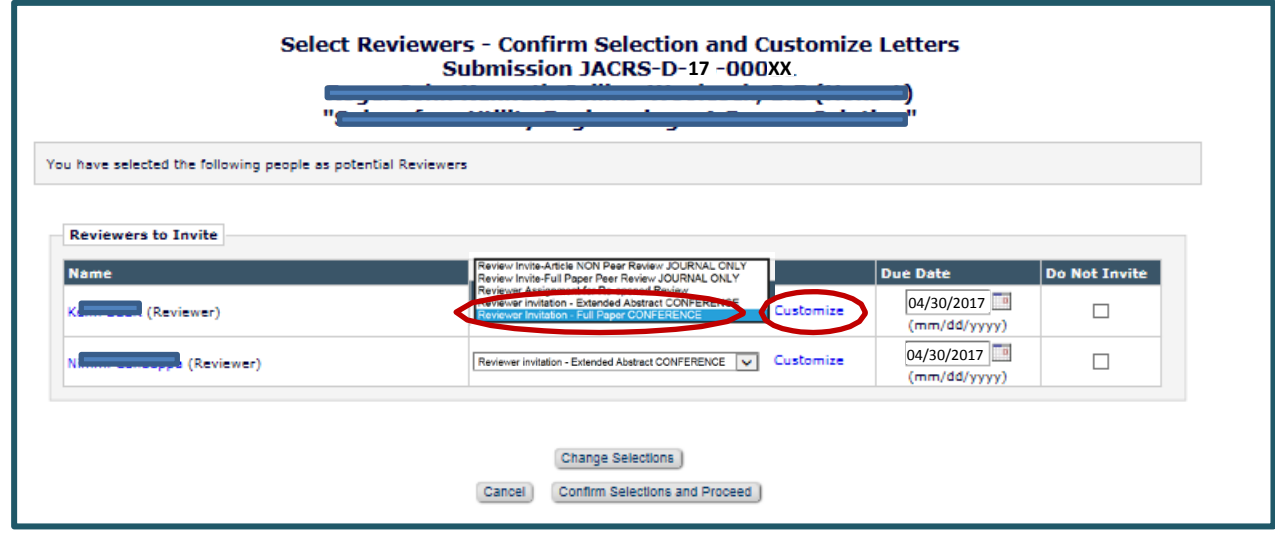

Note that you can '**Customize**' the letter to be sent to the Reviewers if you want to personalise them.

Remember also that you can always '**Cancel**' your selection.

Confirm your selections and proceed.

## **6. Assign Reviewers to any other Full Papers you have been assigned.**

At the next screen, click on "**Return to New Editor Assignments**" to find and assign Reviewers to your next allocated Full Paper.

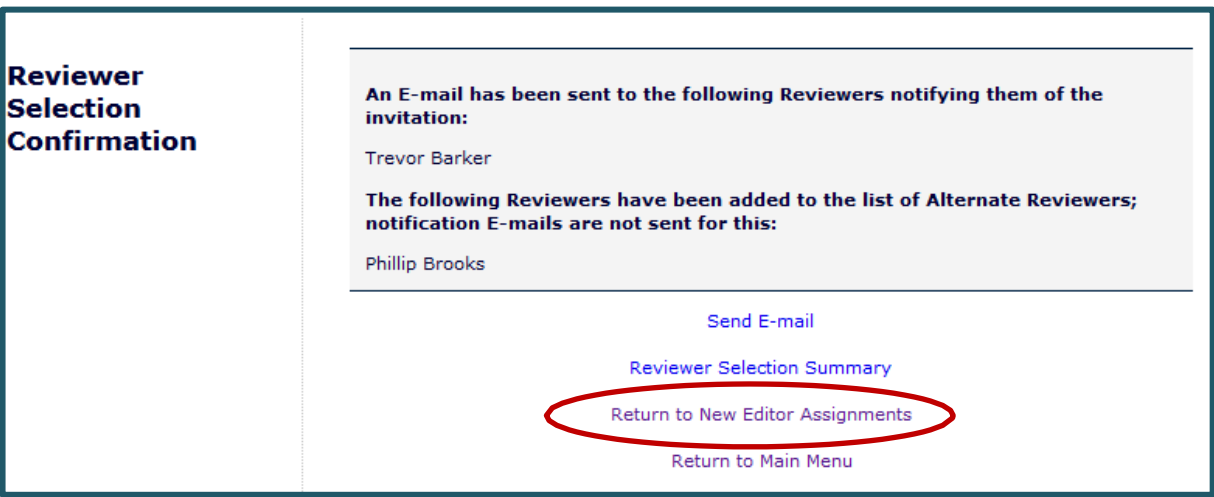

### **7. Check if Reviews have been completed.**

*Note:* Automated emails will be sent to you during the review process:

- When Reviewers complete their reviews you will receive an email to notify you.
- You will also receive an email when both reviews are completed for a particular Full Paper.

When you log in as a Conference Editor you will see the completed submissions in your folder titled "**Submissions with Required Reviews Complete**".

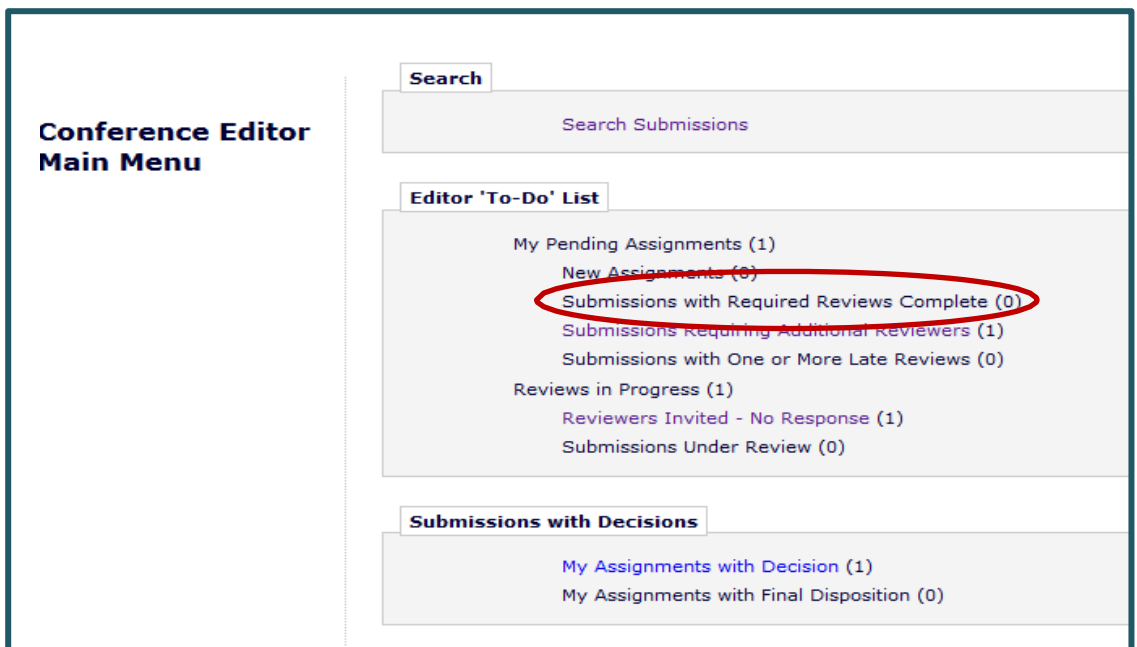

## **8. Submit your decision to Managing Editor once reviews are completed.**

The next step will be to submit your recommendation (decision) back to the Managing Editor once the Reviewers have completed their Reviews and submitted their decisions back to you.

This is done by first reviewing the Reviewers comments and decisions for 'Revision 1' (not the Original Submission which was the Extended Abstract) and deciding what you want to recommend to the Managing Editor.

Click on the action link **"View Reviews and Comments"** to see which Reviewers reviewed the Extended Abstract and the Full Paper and the click on reviews to see Reviewers comments and decision.

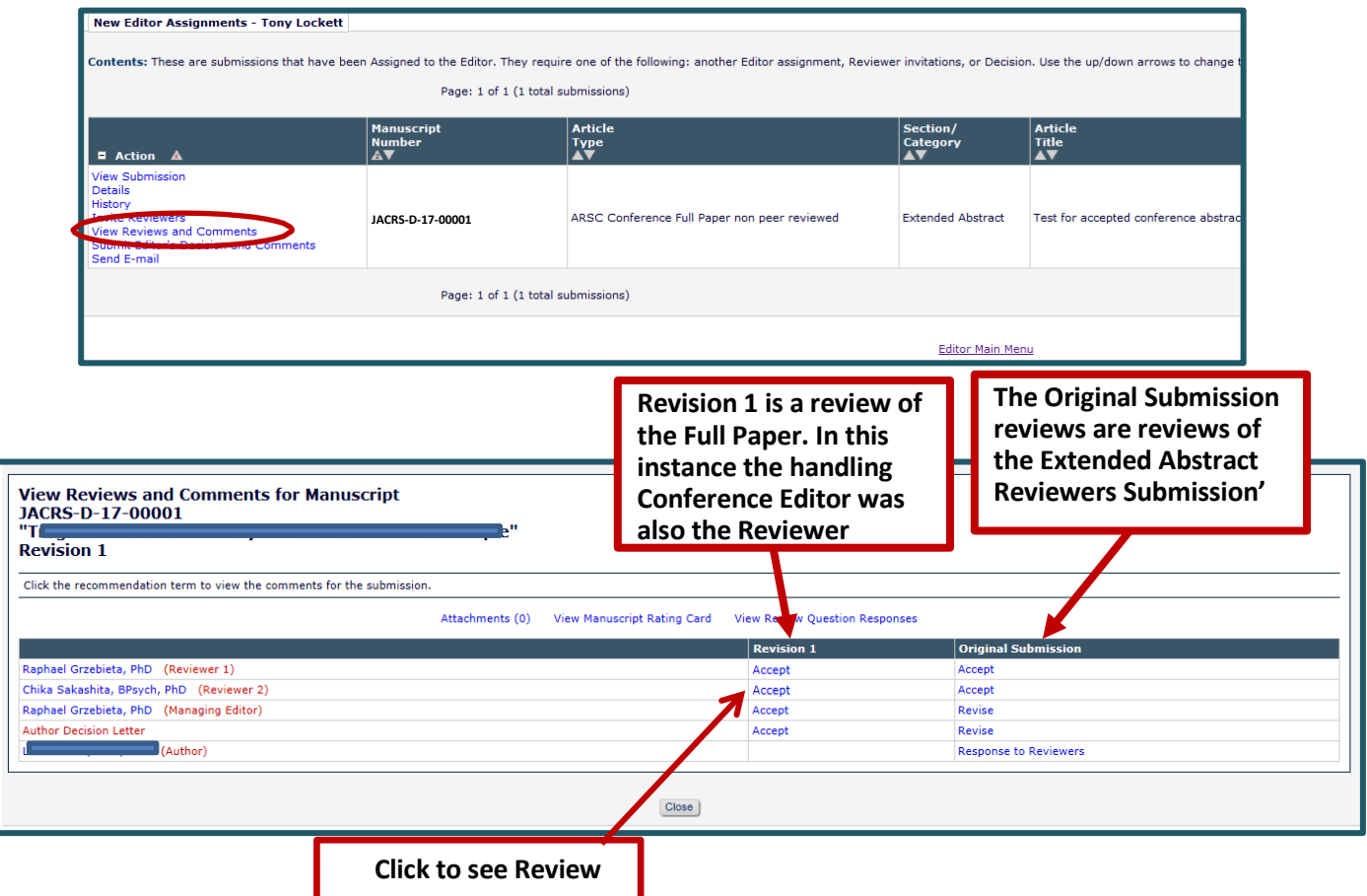

Then click on '**Submit Editor's Decision and Comments**' to submit your decision back to the Managing Editor. You will need to enter a decision at the top of the page and there is space for you to enter comments to the Managing Editor and the Authors if you choose to do so. The system will only allow you to do this if both (minimum of two required) Reviews have been entered.

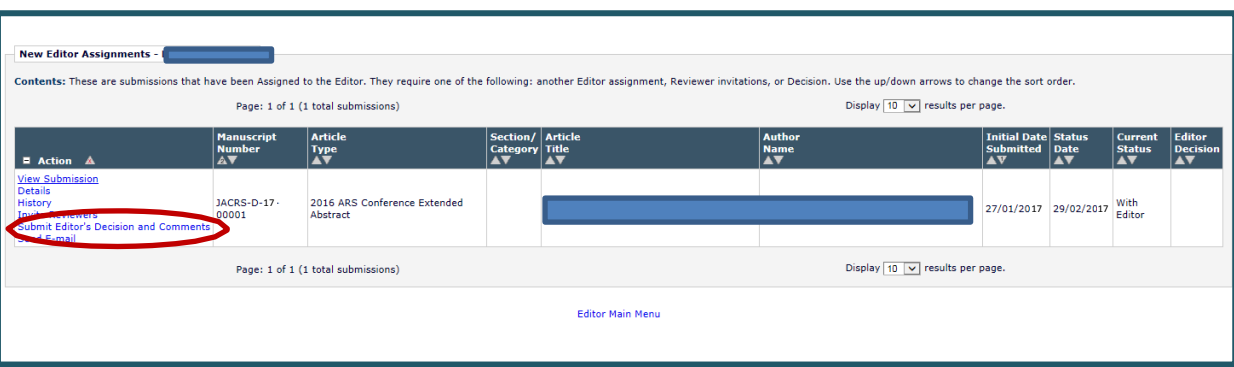

# **Thank you!**

Thank you for your participation and expertise as a Conference Editor on the Editorial Manager software for ARSC2017.

We will try and distribute the Full Paper review process as evenly as possible among the handling Conference Editors. Nevertheless, you may possibly be provided with further information via direct emails regarding any additional Full Papers that may have been assigned to you as a Conference Editor previously when you handled the corresponding Author's Extended Abstract.

Most of all we appreciate your efforts in helping us to expedite road trauma reductions – thank you.

Please note that your name will be included as having served as a Conference Editor and/or Reviewer in the Proceedings. If you do not want your name to be included please let us know by emailing us at [arscsubs@acrs.org.au.](mailto:arscsubs@acrs.org.au)